# **BOLSA NACIONAL DE VALORES**

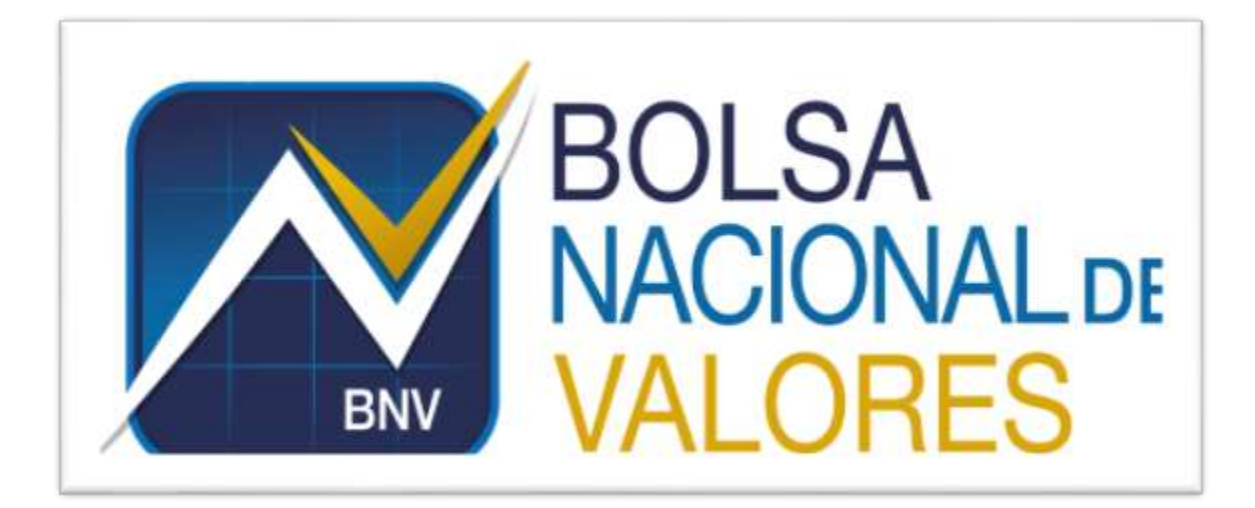

**Instructivo Auxiliar de Custodia y RTI Versión 1.0.0**

**Elaborado por: BNV – Servicios de Back Office** 

**BNV-SGC-INST-001**

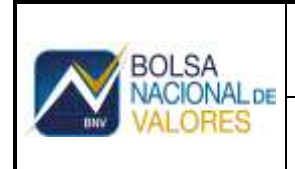

# **Historial de revisiones**

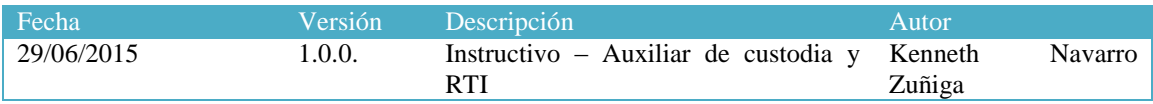

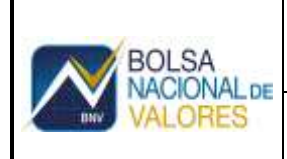

Documento Confidencial

Fecha Actualización 03/03/2016

# **Tabla de Contenido**

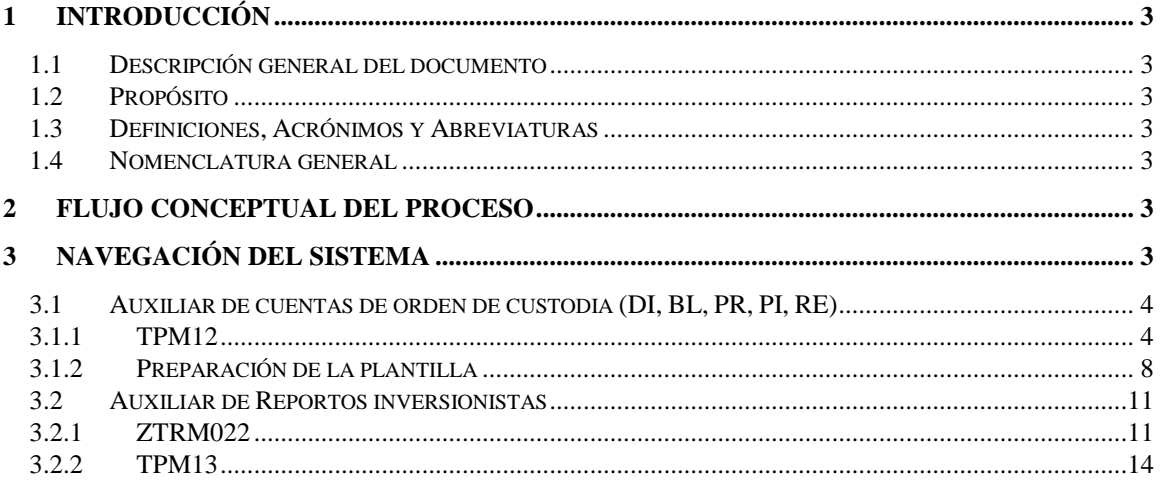

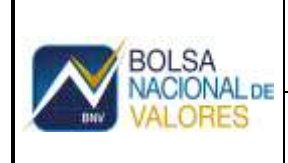

Documento Confidencial Fecha Actualización

# <span id="page-3-0"></span>**Back Office Custodio**

# **1 Introducción**

## **1.1 Descripción general del documento**

<span id="page-3-1"></span>Este documento describe las características de los servicios de información provistos a través de la tecnología de servicios web con información del sistema de Back Office a las entidades de custodia.

<span id="page-3-2"></span>Asimismo contiene un apartado de lineamientos funcionales para cada uno de los servicios, así como todo lo relacionado con los requerimientos técnicos para conectarse y hacer uso de ellos.

### **1.2 Propósito**

Pretende dar una guía para utilizar los servicios web ofrecidos por la Bolsa en su servicio de Back Office, con los cuales se puede obtener información para que las entidades lo integren en sus sistemas internos.

### **1.3 Definiciones, Acrónimos y Abreviaturas**

- <span id="page-3-3"></span>**BNV: Bolsa Nacional de Valores.**
- **WS:** Servicios Web o Web Services.
- **XML:** Extensible Markup Languaje. Estándar para intercambio de información estructurada.
- **WSDL:** Web Service Definition Language. Descripción del servicio en formato XML.
- **BackOffice:** Servicio Sistema de Back Office Custodio
- <span id="page-3-4"></span>**SLA:** Acuerdo de Servicio (Service Level Agreement)

#### **1.4 Nomenclatura general**

- Botones
- <span id="page-3-5"></span>Gráficos

## **2 Flujo conceptual del proceso**

# <span id="page-3-6"></span>**3 Navegación del sistema**

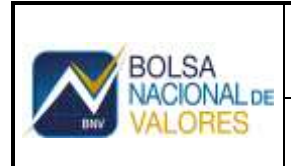

## **3.1 Auxiliar de cuentas de orden de custodia (DI, BL, PR, PI, RE)**

#### <span id="page-4-1"></span><span id="page-4-0"></span>**3.1.1 TPM12**

Para realizar las conciliaciones de saldos netos de valores en custodia con el saldo de las cuentas contables correspondientes, se debe preparar plantilla en formato Excel que se construye a partir de la transacción TPM12. Este insumo se obtiene accediendo el reporte específico "Saldos neto Conta".

#### **Acción**

**1.** Dar clic en el botón **.** Aparecen las diferentes reportes configurados en TPM12:

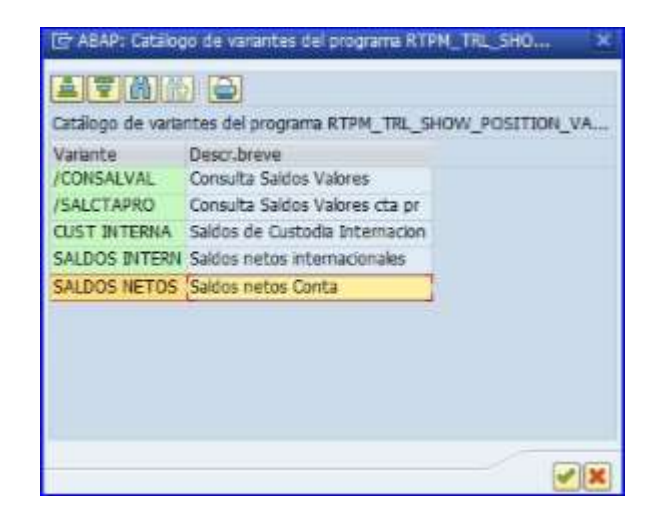

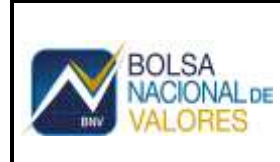

Documento Confidencial Fecha Actualización

**2.** Dar clic en el reporte SALDOS NETOS:

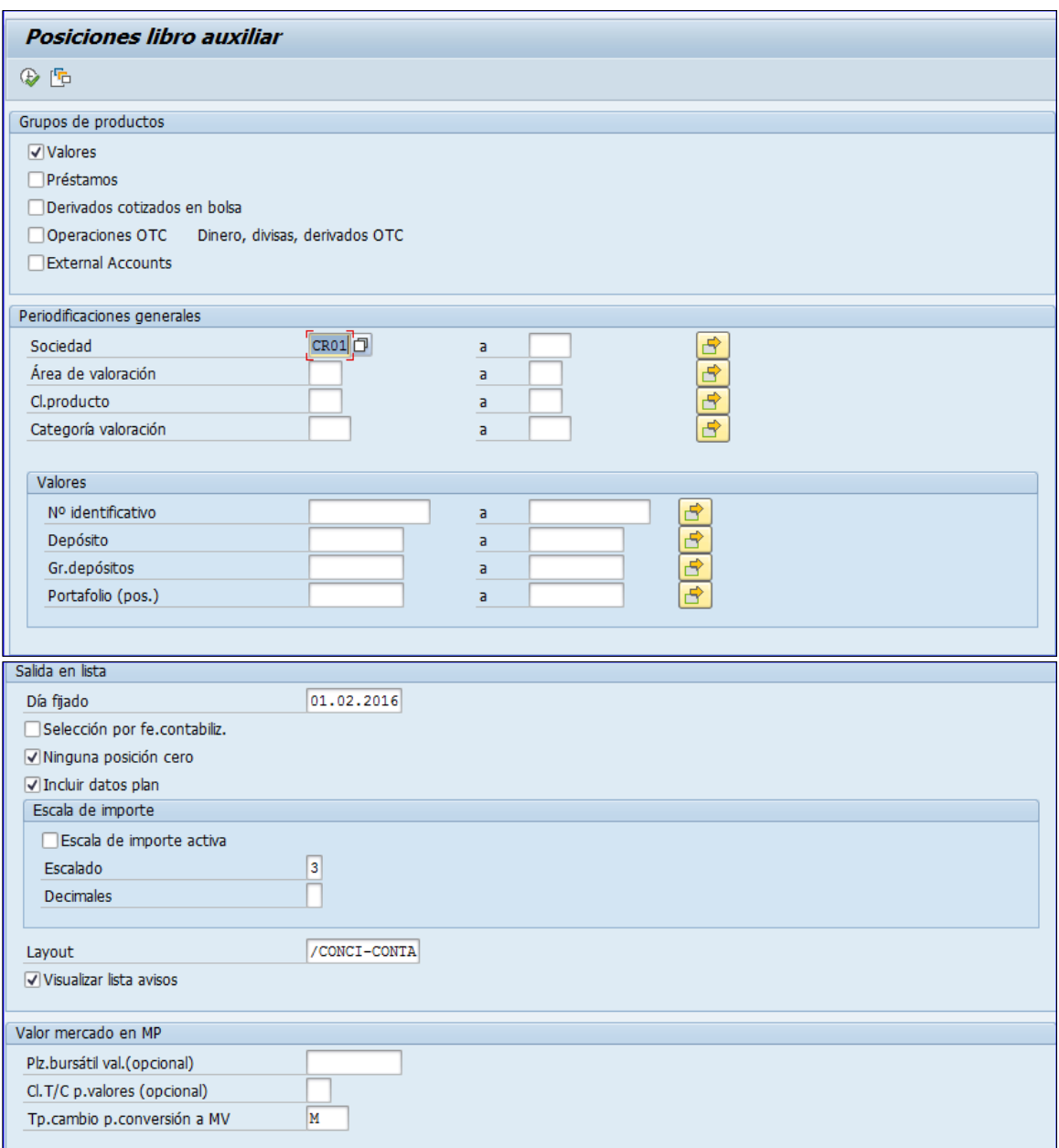

**3.** Dar clic en el botón **A** Aparecen los saldos de custodia en los diferentes depósitos PR (valores pendientes de recibir), BL (valores pendientes de entregar), DI (valores disponibles), PI (valores pignorados) y RE (valores dados por operaciones de reporto tripartito al fideicomiso de garantías de la BNV y valores recibidos en préstamo).

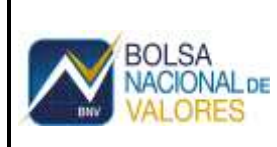

### **Auxiliar de Custodia y RTI BNV-SGC-INST-001**

Versión 1.0.0 Página 6

Documento Confidencial Fecha Actualización

03/03/2016

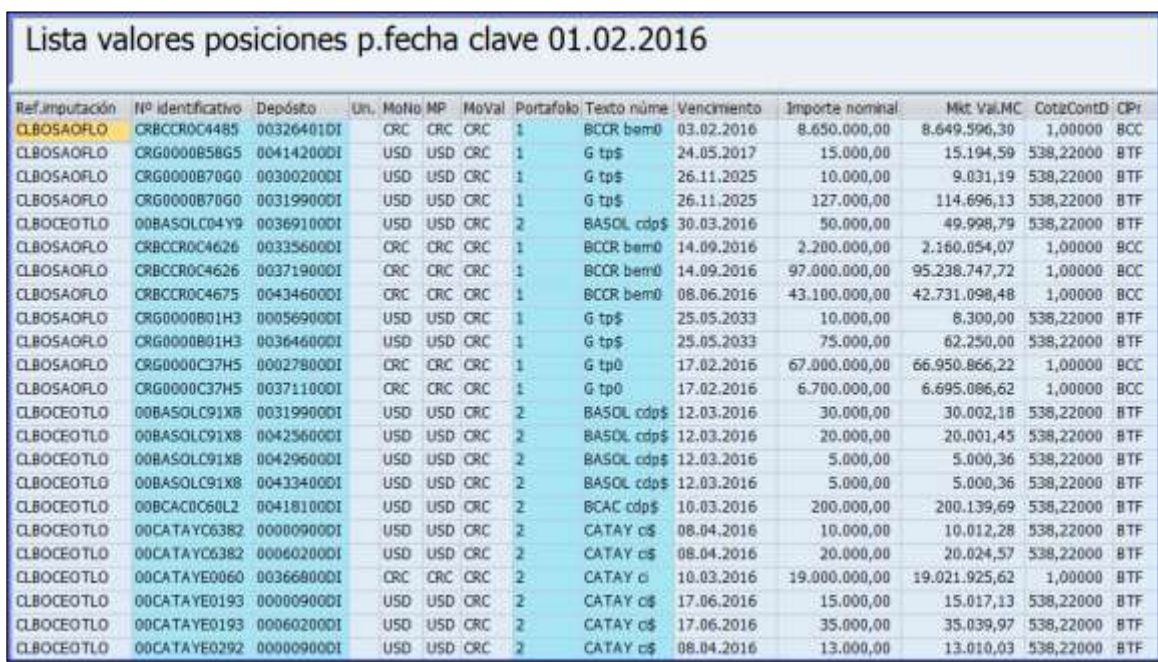

Detalle de las columnas del reporte:

- **Ref. Imputación**: Se refiere a la combinación de características que conforman el código para el registro contable.
- **No identificación**: Identificación internacional de la emisión o código de ISIN.
- **Deposito**: Estado de los valores según el grupo de depósito.
- **Unidades**: Cantidad de acciones o de participaciones.
- **Moneda de la emisión**
- **MPos**: Moneda de entrada de posición.
- **MoVa**l: Moneda de valoración.
- **Portafolio**: Ubicación donde está custodiado el saldo de la emisión.
- **Texto núme**: Concatenación del nemotécnico de emisor y el nemotécnico del instrumento.
- **Vencimiento**: Fecha de vencimiento de la emisión cuando corresponda.
- **Importe nominal**: Saldo neto del facial de la emisión que mantiene en custodia el titular.
- **Mkt Value in Mkt C**: Valor de mercado y valor de cotización.
- **CotizConTd**: Tipo de cambio del día de generación del reporto.
- **Cl.Pr**: categoría del valor custodiado.
- **4.** En el menú superior dar clic en lista, se despliegan varias opciones.
- **5.** Escoger "Exportar" y se despliegan varias opciones:

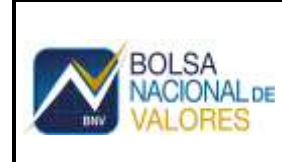

Documento Confidencial Fecha Actualización 03/03/2016

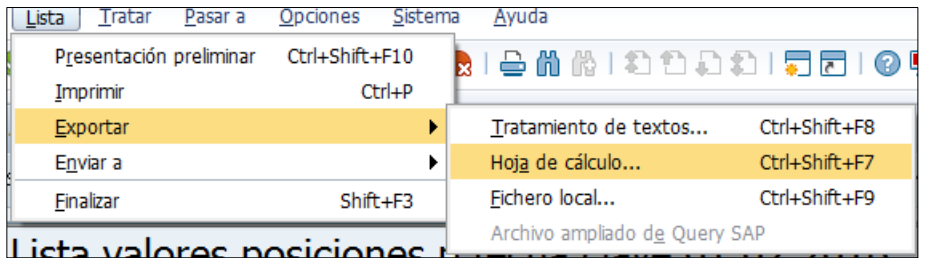

**6.** Escoger "Hoja de cálculo" y aparecerá la siguiente pantalla

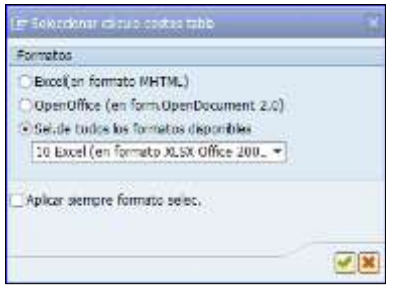

**7.** Dar clic en y aparecerá la siguiente pantalla. Para grabar el archivo el usuario puede grabarlos tal y como se nombró el archivo o puede guardarlo con un nombre propio en una carpeta de su preferencia.

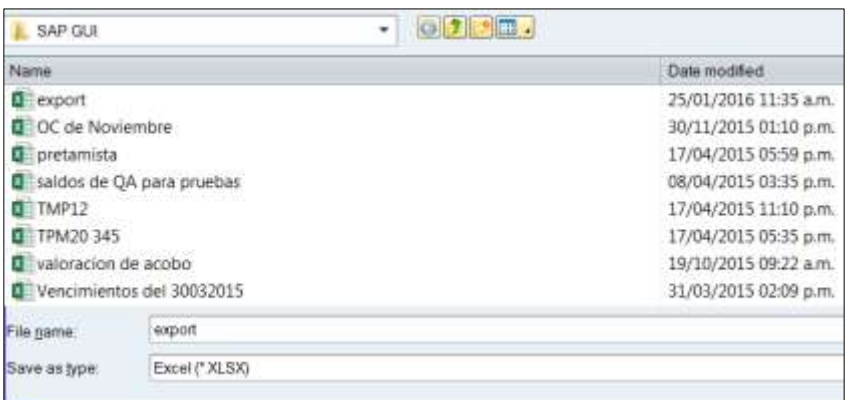

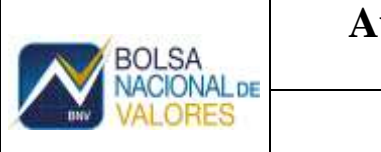

**8.** Dar clic en "SAVE" y aparecerá la siguiente pantalla:

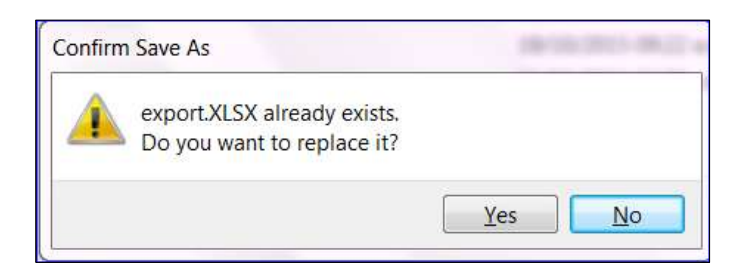

**9.** Dar clic en **"yes"** y aparecerá un archivo en formato de Excel con la información de los saldos de custodia.

## <span id="page-8-0"></span>**3.1.2 Preparación de la plantilla**

#### **Acción**:

1. Insertar una columna después de la columna **"B"**

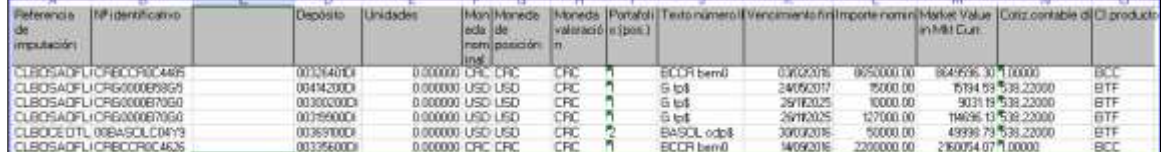

- 2. Copiar la información en la plantilla "conciliación de movimientos del dd/mm/yyyy"
- 3. Revisar que en la columna "D", este completa con todas las cuentas.

Si en la columna "D" aparece "#N/A", significa que alguna referencia de imputación está incorrecta o está en blanco.

- 4. En caso que se requiera, corregir la referencia de imputación
	- a. Grupo de depósitos RE: corresponde se debe agregar las letras "RA" delante de la referencia de imputación que registra.
	- b. Referencias de imputación en blanco: para identificar la referencia de imputación en blanco, se procede de la siguiente manera:

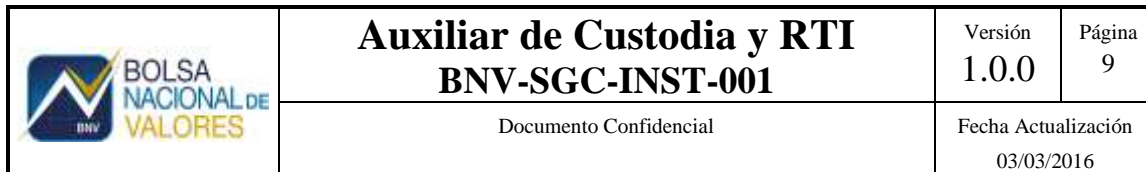

#### **Acción:**

Acceder la transacción SCASE, incluir el código ISIN y el código de la cuenta a efectos de identificar la Orden de Custodia (OC) que origina el registro.

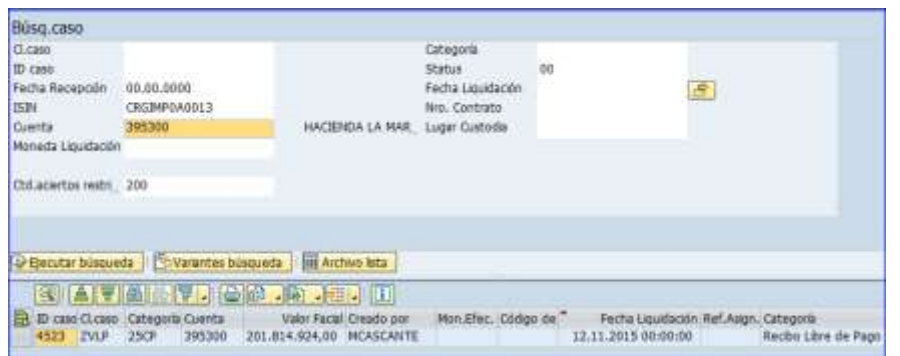

Acceder la transacción FTR\_EDIT, con la OC identificada en SCASE para conocer la operación interna de la plataforma BNV – SGC que dio origen a la entrada de posición

#### Acción

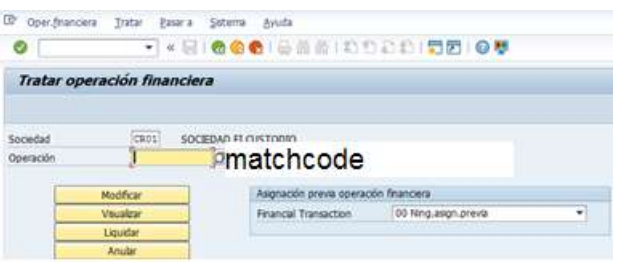

1. Da clic en "matchcode"  $\boxed{7}$  y aparecerá la siguiente pantalla en la que se debe registrar el número de OC entre asteriscos.

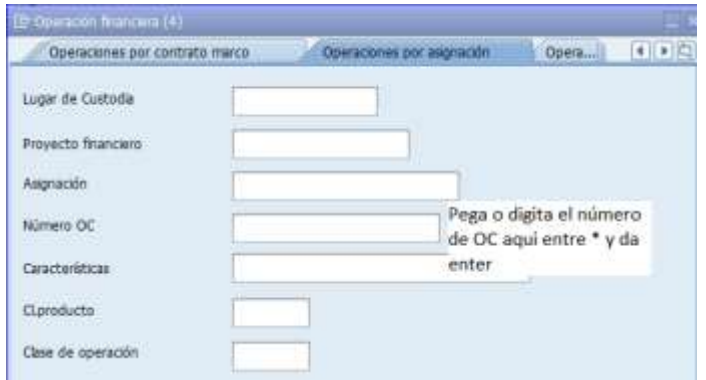

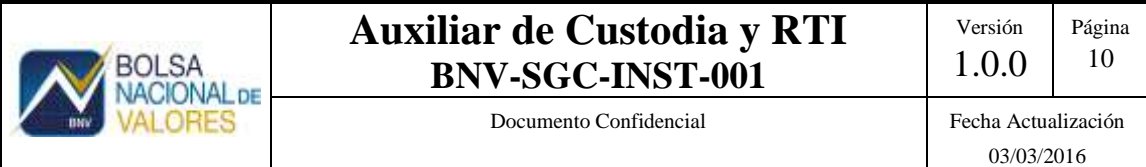

2. Al dar "enter", aparecerá la siguiente pantalla con el número de operación BNV – SGC que dio origen a la entrada de posición

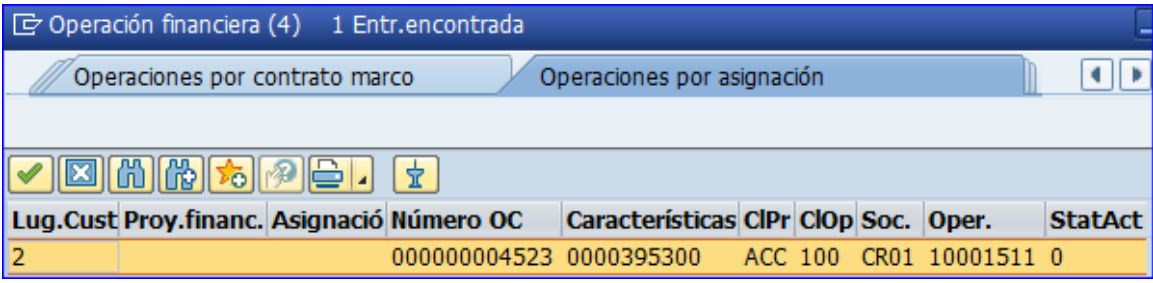

3. Dar doble clic sobre el campo del número de operación BNV – SGV y se registra en la ventana

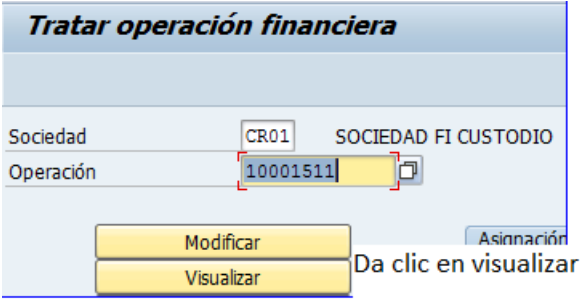

4. Dar clic en la pestaña "Visualizar" y aparecerán los datos de la operación BNV – SGC.

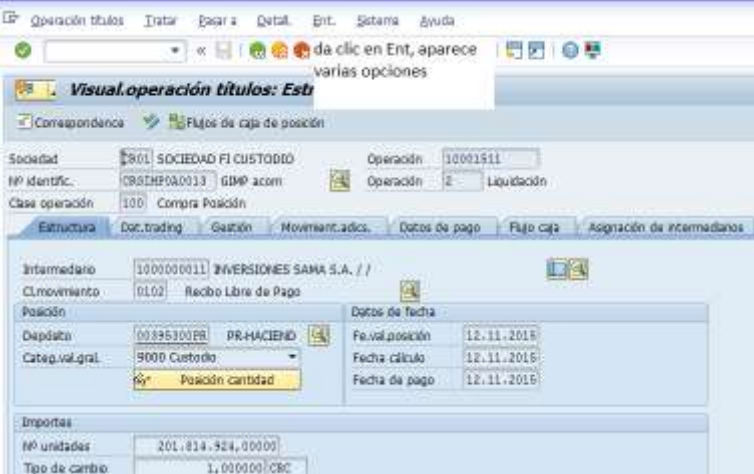

5. En el menú que aparece en la parte superior de la ventana dar clic en la opción "Ent" para que se observe la siguiente pantalla

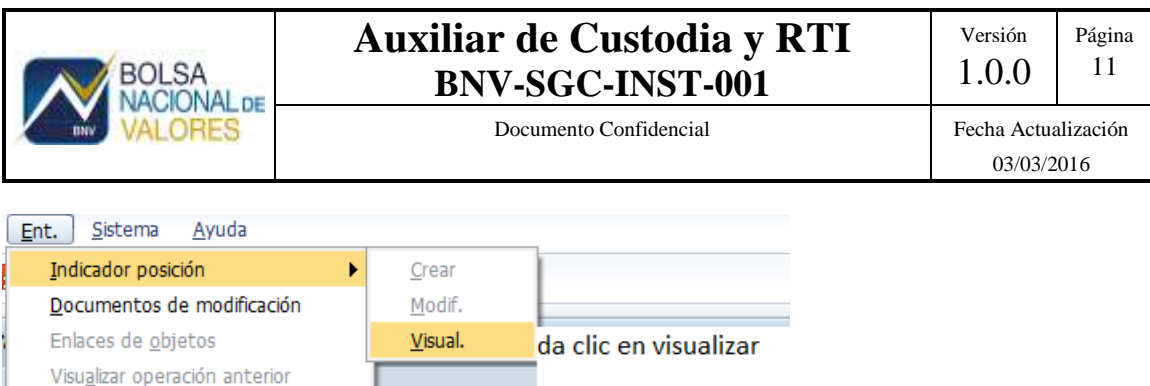

#### 6. Dar clic en "Visual."

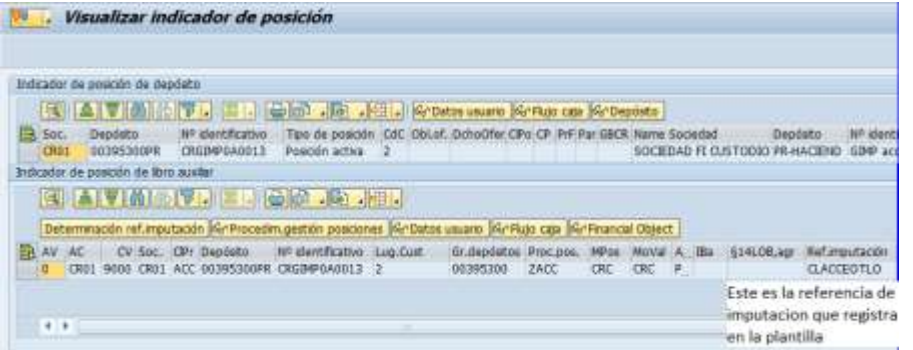

7. Tomar del campo "Ref.imputación" el código de referencia observado y registrar en la plantilla de preparación del auxiliar.

Una vez finalizado el proceso de actualización de inconsistencias, actualizar la hoja "Resumen" (se refiere a hoja Excel incluida en la plantilla) para obtener el auxiliar de saldos de custodia asociados a los saldos de las cuentas contables correspondientes.

### **3.2 Auxiliar de Reportos inversionistas**

<span id="page-11-0"></span>Para la elaboración del auxiliar de custodia se debe utilizar la plantilla en formato Excel "conciliación de movimientos de reportos tripartitos", que es actualizada por las transacciones ZTRM022 (saldos de posiciones abiertas) y la TPM13 (movimientos de valores e importes).

### <span id="page-11-1"></span>**3.2.1 ZTRM022**

Directamente del menú SAP/Informes/valores/ZTRM022 o en el campo SAP Easy Access digita ZTRM022 y aparece la pantalla

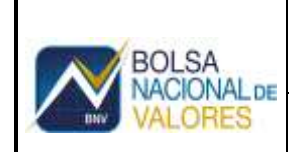

## **Auxiliar de Custodia y RTI BNV-SGC-INST-001**

Documento Confidencial Fecha Actualización

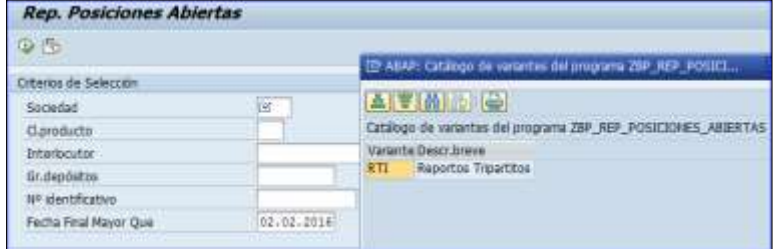

#### **Acción**

- 1. Dar clic en y aparecerá la variante del reporte configurada específicamente para la elaboración del auxiliar del reportos tripartitos.
- 2. Seleccionar la variante
- 3. Dar clic en  $\bigotimes$  y se desplegará el reporte
- 4. Dar clic y aparecerá el reporte filtrado

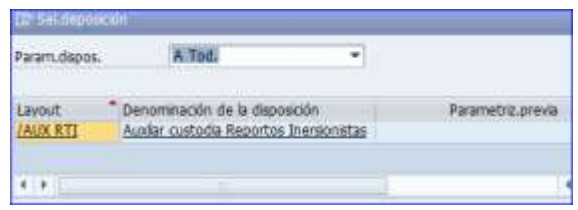

5. Dar clic en "AUX RTI"

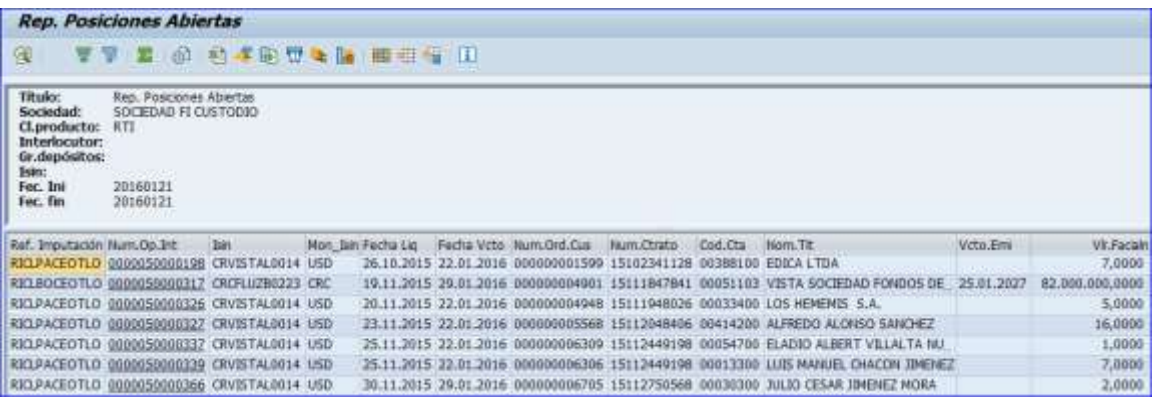

- 6. En el menú superior dar clic en lista, se desplegarán varias opciones.
- 7. Seleccionar "Exportar" y se desplegarán varias opciones:

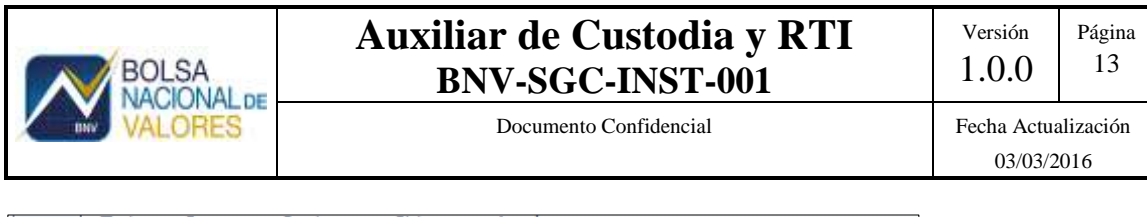

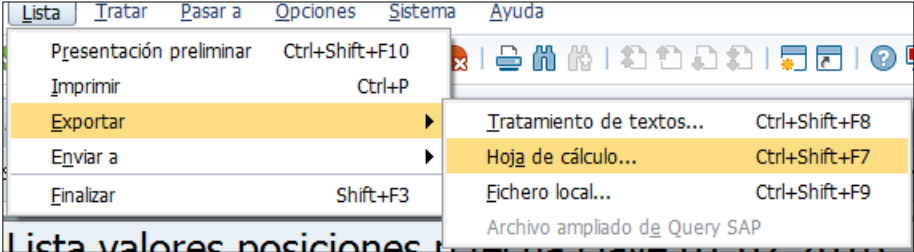

8. Seleccionar "Hoja de cálculo" y aparecerá la siguiente pantalla

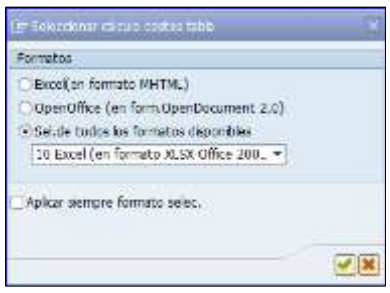

9. Da clic en y aparecerá la siguiente pantalla, para grabar el archivo, el usuario puede grabarlos así estándar o puede guardarlo con un nombre propio en una carpeta de su preferencia.

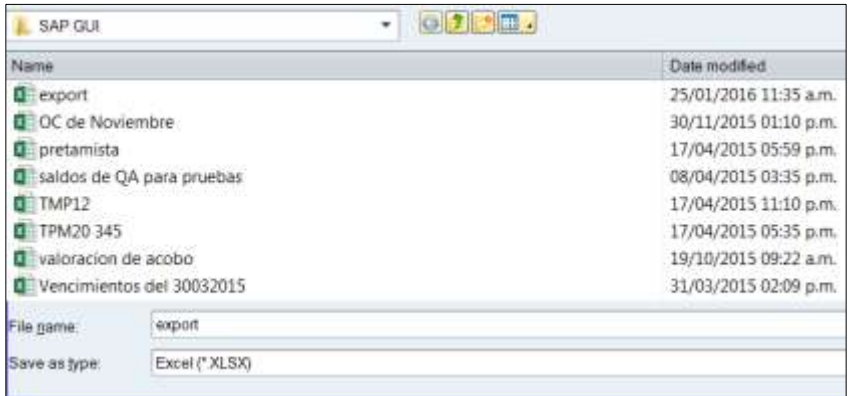

10. Dar clic en "SAVE" y aparecerá la siguiente pantalla

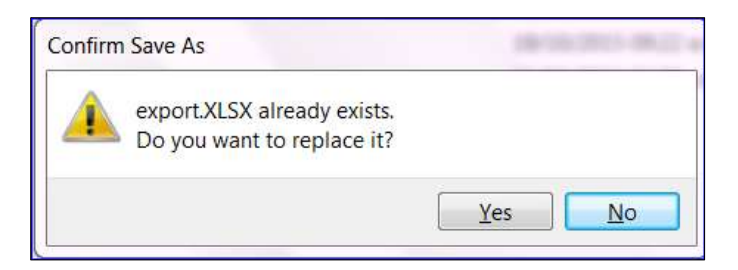

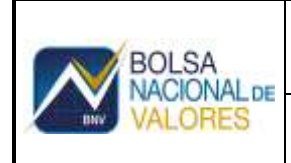

11. Dar clic en **"yes"** y aparecerá un archivo en formato de Excel con la información de los saldos de posiciones abiertas RTI.

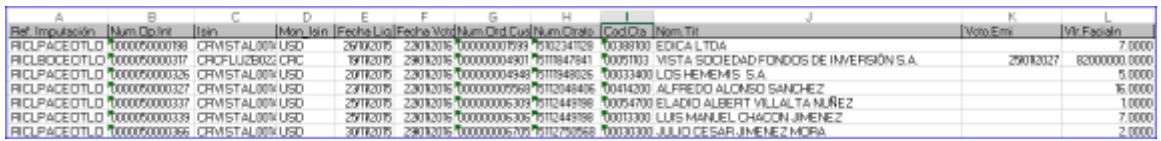

- 12. Insertar una columna después de la columna "B"
- 13. Convertir los datos de la columna "D" en datos numéricos
- 14. Copiar la información en la plantilla en formato Excel, en la hoja "Saldos RTI"

## <span id="page-14-0"></span>**3.2.2 TPM13**

Directamente del menú SAP/Informes/valores/TPM13 o en el campo SAP Easy Access digitar TPM13 y aparecerá la pantalla

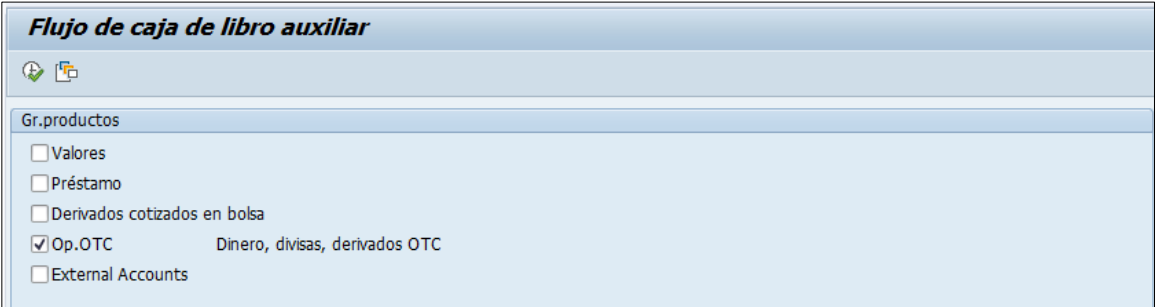

Se creó una variante para la información del importe de reportos tripartitos (RTI)

#### **Acción**

- 1. Dar clic en y aparece la variante del reporte configurada específicamente para la elaboración del auxiliar del reportos tripartitos
- 2. Seleccionar la variante
- 3. Dar clic en  $\mathbb{R}$  y se despliega el reporte

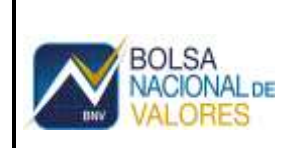

## **Auxiliar de Custodia y RTI BNV-SGC-INST-001**

Documento Confidencial Fecha Actualización

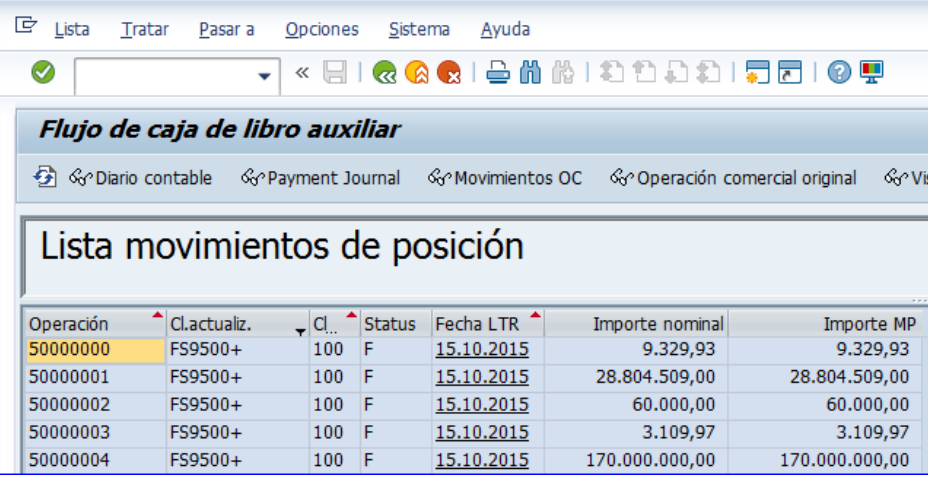

- 4. En el menú superior dar clic en lista, se despliegan varias opciones.
- 5. Seleccionar "Exportar" y se despliegan varias opciones:

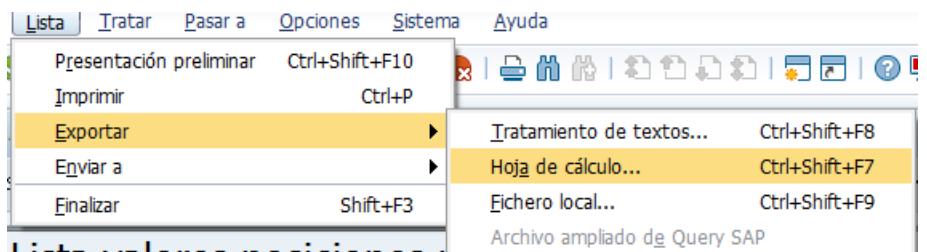

<u>Lieta valores nosiciones formano </u>

6. Seleccionar "Hoja de cálculo" y aparecerá la siguiente pantalla

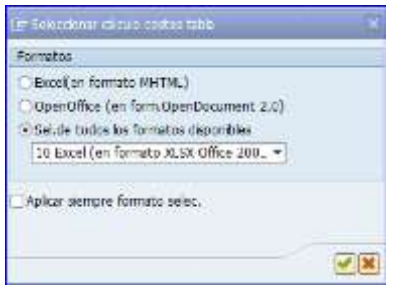

7. Dar clic en y aparecerá la siguiente pantalla, para grabar el archivo, el usuario puede grabarlos así estándar o puede guardarlo con un nombre propio en una carpeta de su preferencia.

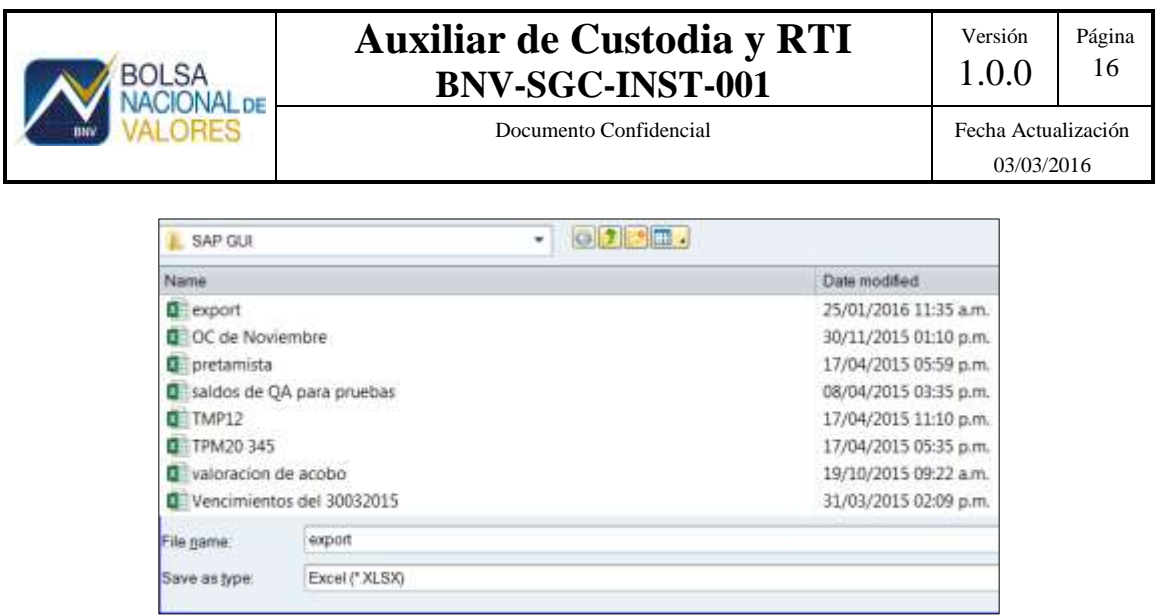

8. Dar clic en "SAVE" y aparecerá la siguiente pantalla

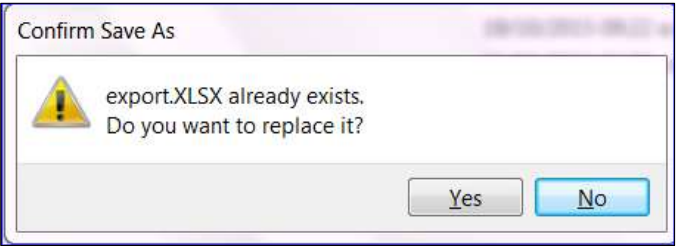

- 9. Dar clic en **"yes"** y aparecerá un archivo en formato de Excel con la información de los saldos de custodia.
- 10. Convertir los datos de la columna A en dato numérico
- 11. Copiar la información
- 12. Pegar en la plantilla Excel en la hoja "Importe de RTI"
- 13. Actualizar la hoja resumen de la plantilla Excel.